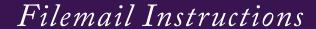

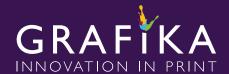

### UPLOAD - FILEMAIL

# Send us files! Choose recipient(s)... From (email) Subject Message Add Files Add Folder

Send

## Click:

The **Upload - Filemail** button on our website under customer tools.

# Or Go To:

grafikaprint.filemail.com

Click on **Choose recipient(s)** to open a dialog box to select your CSR.

Enter your email address here.

Enter the email subject here.

Add any notes you would like to include in the email that is automatically sent to the CSR you selected.

# Drop files/folders here

Click on **Add Files** or **Add Folder** to open a dialog box to select the coresponding files/folders you would like to send **OR** drag and drop the files/folders into the **drop files/folders here** section.

Once you've added your files/folders a **send** button should appear. When you've attached everything you'd like to send and are satisfied with the information you entered, click the **send** button.

When the file is finished uploading, an email will be sent to the chosen CSR's email address as well as a confirmation email sent to your email address.

You will also receive an email notification when the file is downloaded.